# Pradėkite čia

# Sāciet šeit

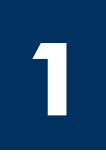

#### USB kabelio vartotojai: USB kabelio nejunkite, kol šis vadovas nenurodo, kitaip programinė iranga gali būti idiegta netinkamai.

Šį vadovą naudokite techninės įrangos sgrankai ir HP all-in-one prijungimui prie bet kurio kompiuterio ar tinklo. Iškilus problemoms, žr. Trikčių diagnostika paskutiniame skyriuje.

#### USB kabeļa lietotājiem: Nepievienojiet USB kabeli, pirms šajā rokasgrāmatā ir norādīts to darīt. Pretējā gadījumā programmatūra, iespējams, netiks instalēta pareizi.

Izmantojiet šo rokasgrāmatu, lai uzstādītu aparatūru un HP all-in-one pievienotu datoram vai tīklam. Ja uzstādīšanas laikā rodas problēmas, skatiet informāciju pēdējā sadaļā **Traucējummeklēšana**.

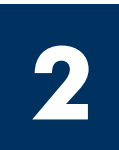

### Išimkite visas juostas

### Pilnībā noņemiet lenti

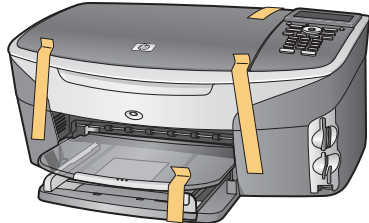

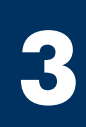

### Susiraskite detales

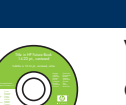

Windows kompaktinis diskas Atrodiet detaļas

Windows kompaktdisks

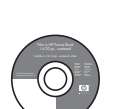

Macintosh kompaktinis diskas

Macintosh kompaktdisks

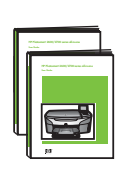

Vartotojo ir Ryšio vadovai kompaktiniame diske Lietotāja un Tīkla

rokasgrāmatas kompaktdisk

USB kabelis\*

USB kabelis\*

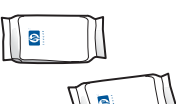

spausdinimo kasetės

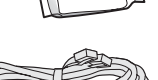

drukas kasetnes

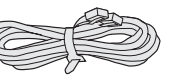

telefono laidas telefona vads

Ethernet kabelis (platesnis galas)

Ethernet kabelis (platākais gals)

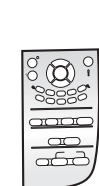

valdymo pulto dangtelis (gali būti pridėtas)

vadības paneļa pārklājs (var būt pievienots)

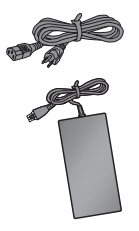

maitinimo laidas ir adapteris

barošanas vads un bloks

\* Perkamas atskirai. Dėžės turinys gali būti kitoks. Papildoma įranga, reikalinga tinklo nustatymui, yra nurodyta toliau šiame vadove.

\* Nopērkams atsevišķi. Iepakojuma saturs var atšķirties. Tālāk šajā rokasgrāmatā ir norādīts nepieciešamais papildu aprīkojums, lai veiktu uzstādīšanu tīklā.

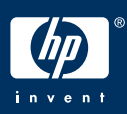

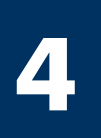

#### Įtaisykite valdymo pulto dangtelį (jei neįtaisytas)

### Uzstādiet vadības paneļa pārklāju (ja nav jau pievienots)

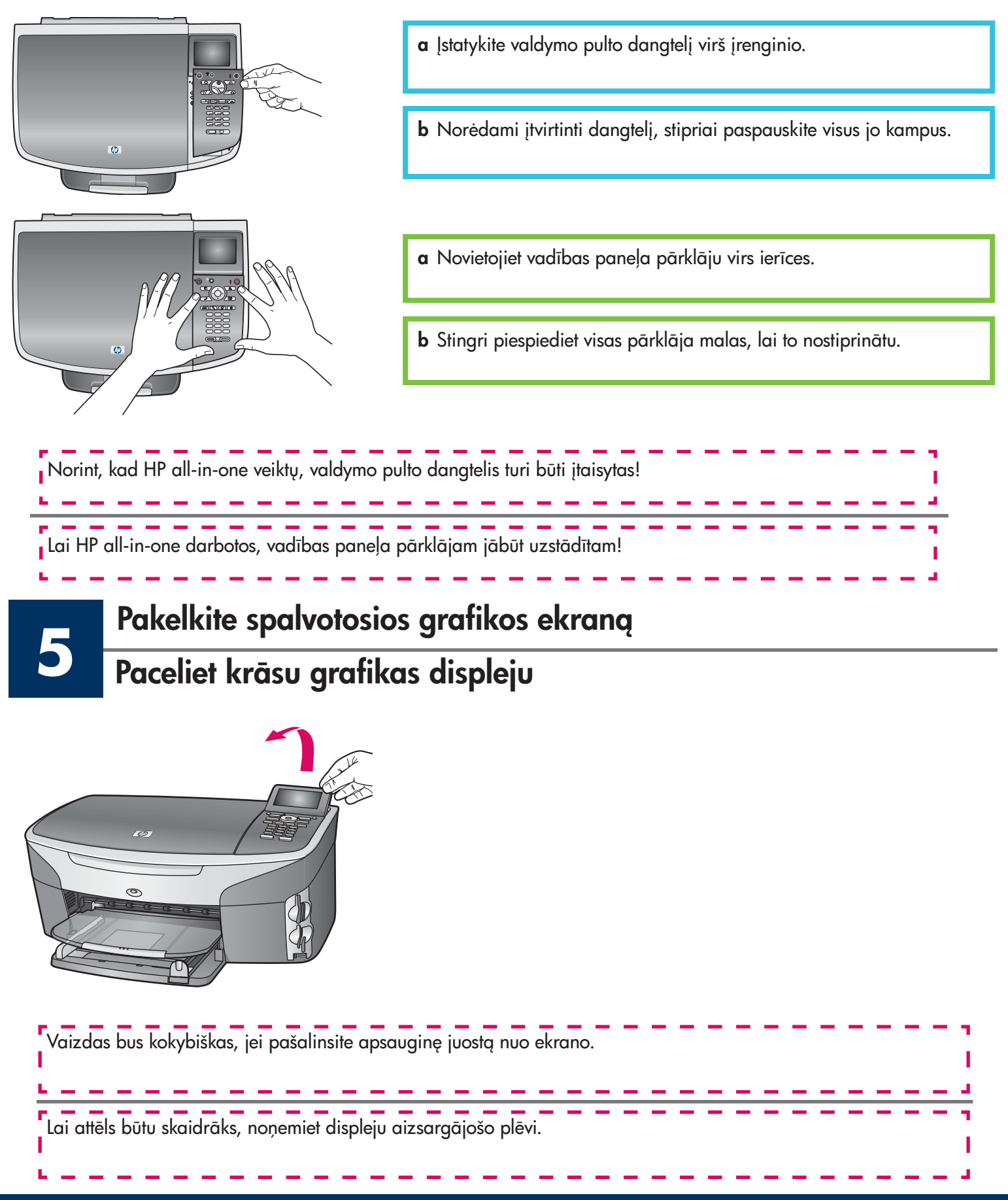

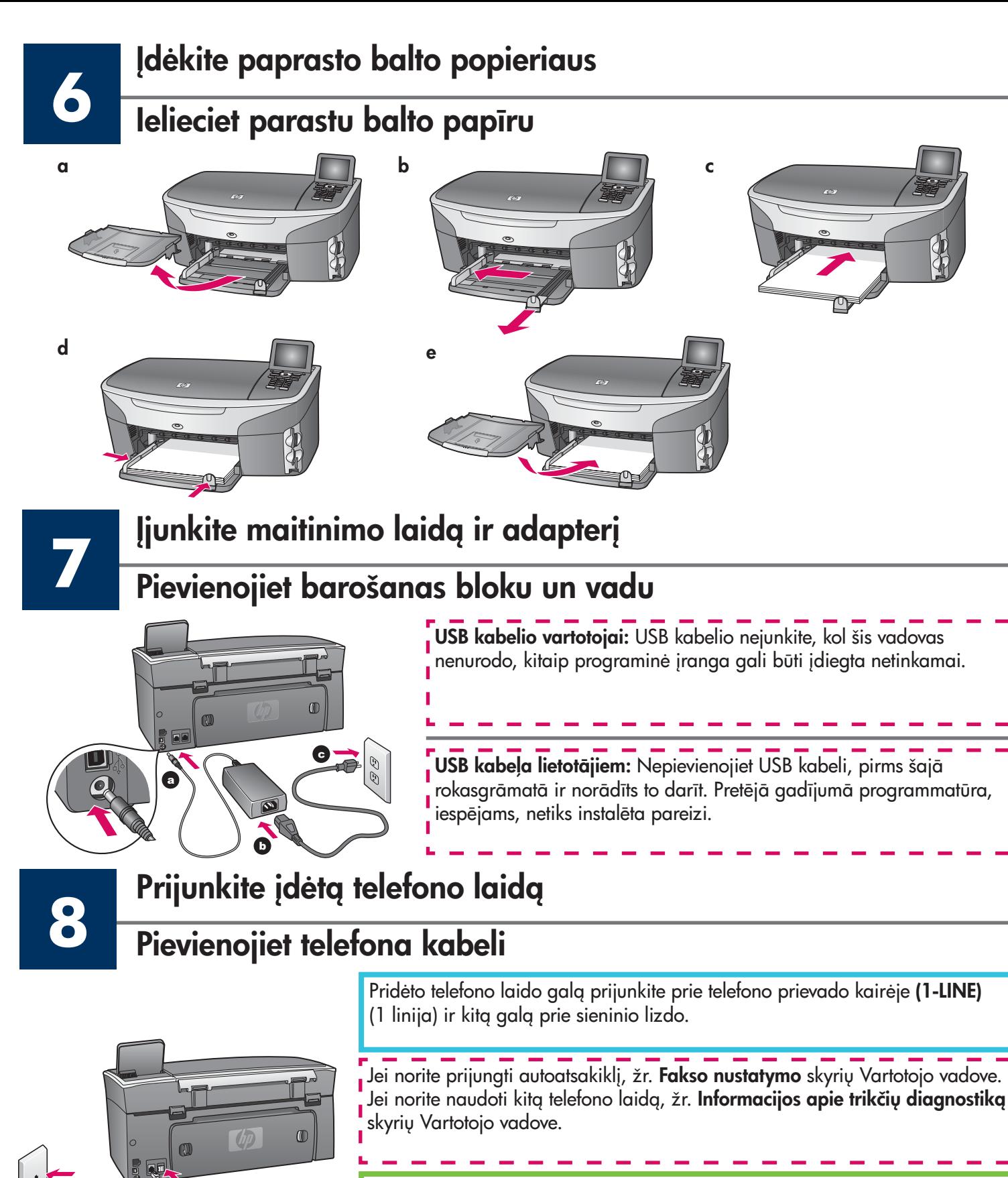

Pievienojiet vienu telefona kabeļa galu telefona portam kreisajā pusē (1-LINE) un otru — sienas kontaktam.

Kā pievienot automātisko atbildētāju, skatiet Lietotāja rokasgrāmatas nodaļu Faksa uzstādīšana. Kā izmantot citu telefona vadu, skatiet Lietotāja rokasgrāmatas nodaļu **Traucējummeklēšanas informācija**.

 $2-EXT$ LINE

**9**

#### Paspauskite mygtuką Įjungti ir sukonfigūruokite

#### Nospiediet pogu Ieslēgt un konfigurējiet

ljungti leslēgt

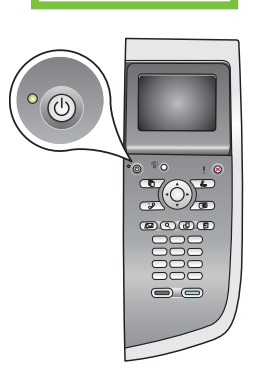

- a Paspaudus mygtuką **Jjungti**, žalia lemputė sumirksi ir užsidega. Tai gali užtrukti beveik minutę.
- **b** Palaukite, kol isijungs kalbos pasirinkimas. Kalbai parinkti naudokite klaviatūros rodykles, spauskite OK (Gerai), ir tada patvirtinkite. Šaliai/regionui parinkti naudokite klaviatūros rodykles, spauskite OK (Gerai), ir tada patvirtinkite.
- a Pēc pogas leslēgt nospiešanas zalais indikators nomirgo un pēc tam paliek iedegts. Tas var aizņemt vienu minūti.
- **b** Uzgaidiet, līdz tiek parādīta valodas uzvedne. Izmantojiet bulttaustiņus, lai izvēlētos savu valodu, nospiediet OK (Labi) un pēc tam apstipriniet. Izmantojiet bulttaustiņus, lai izvēlētos savu valsti/regionu, nospiediet OK (Labi) un pēc tam apstipriniet.

#### **10** Atidarykite dėklo dangtį Atveriet piekļuves durtiņas

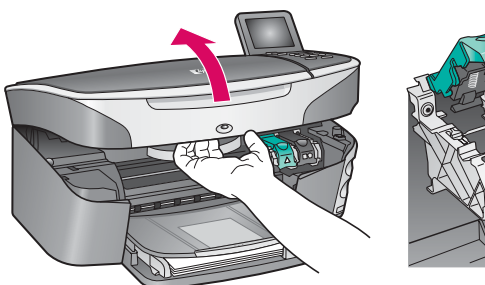

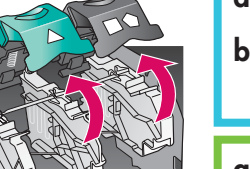

- a Pakelkite dėklo dangtį.
- **b** Paspauskite ir pakelkite žalig ir juodą skląsčius HP all-in-one viduje.
- a Paceliet piekļuves durtinas.
- $\bm{b}$  Stingri piespiediet un paceliet zaļos un melnos aizbīdņus HP all-in-one iekšpusē.

### Nuimkite juostą nuo abiejų kasečių

#### Noņemiet lenti no abām kasetnēm

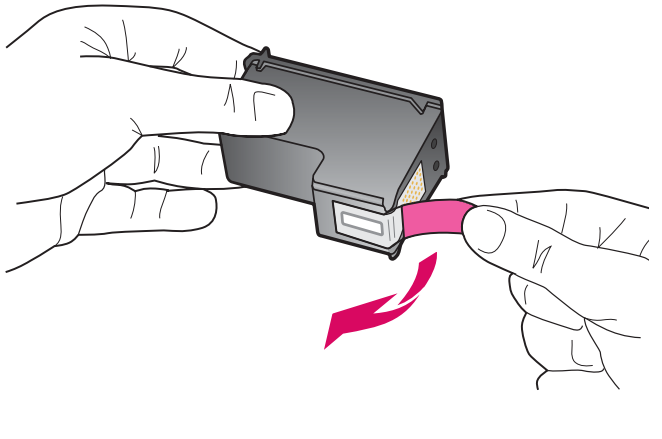

Ištraukite rausvą skirtuką, kad galėtumėte pašalinti juostą nuo abiejų spausdinimo kasečių.

Velciet sārto lapiņu, lai noņemtu lenti no **abām** drukas kasetnēm.

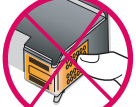

**I** Nelieskite varinės spalvos kontaktų ir juostele neužklijuokite kasečių.

Nepieskarieties vara krāsas kontaktiem un nelīmējiet kasetnes atkārtoti.

**11**

# 122 <sup>Įstatykite trijų spalvų rašalo kasetę<br>Ielieciet trīskrāsu drukas kasetni</sup>

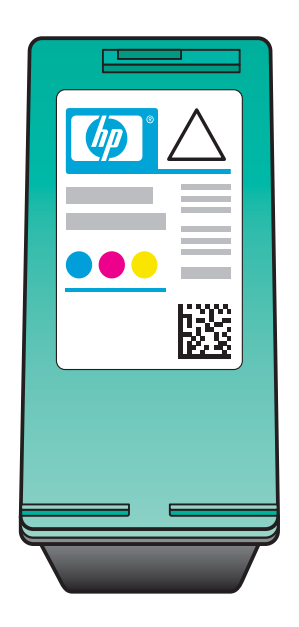

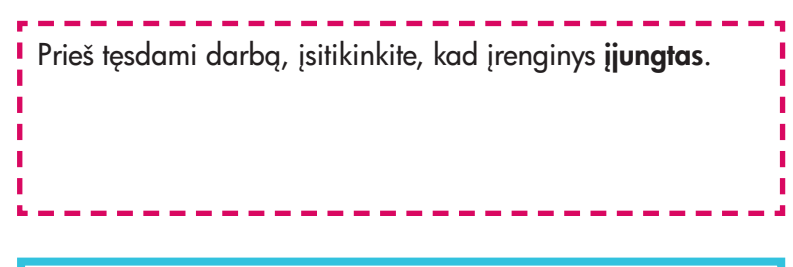

- a Laikykite trispalvio rašalo kasetę HP etikete į viršų.
- **b** Įstatykite **trijų spalvų** rašalo kasetę **kairiosios** angos priekyje.
- c Lengvai spauskite kasetę į angą, kol ji sustos.

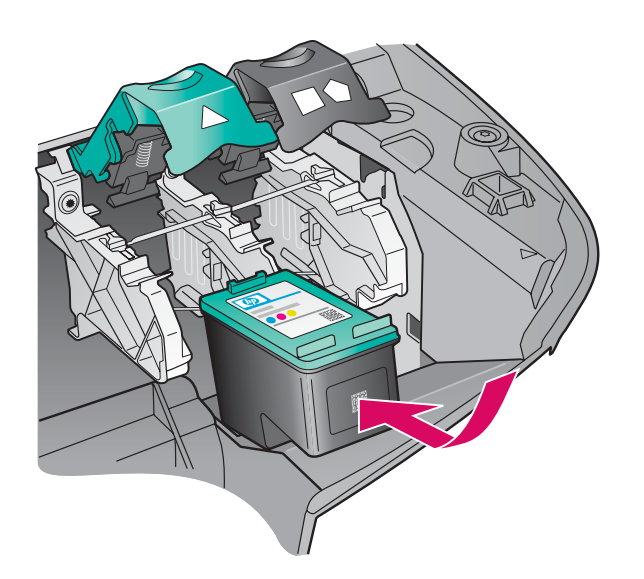

Pirms turpināt, pārliecinieties, vai ierīce ir **ieslēgta**.

- **a** Turiet **trīskrāsu** drukas kasetni ar HP uzlīmi uz augšu.
- **b** Novietojiet **trīskrāsu** drukas kasetni pretī **kreisajai** atverei.
- $\mathsf c$  Stingri iespiediet kasetni atverē līdz atdurei.

# 13 ldėkite juodą spausdinimo kasetę<br>Ielieciet melno drukas kasetni

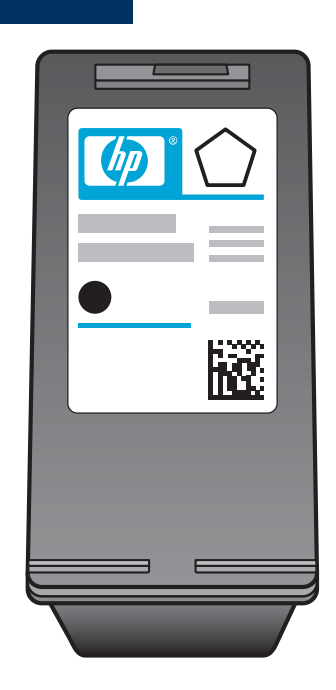

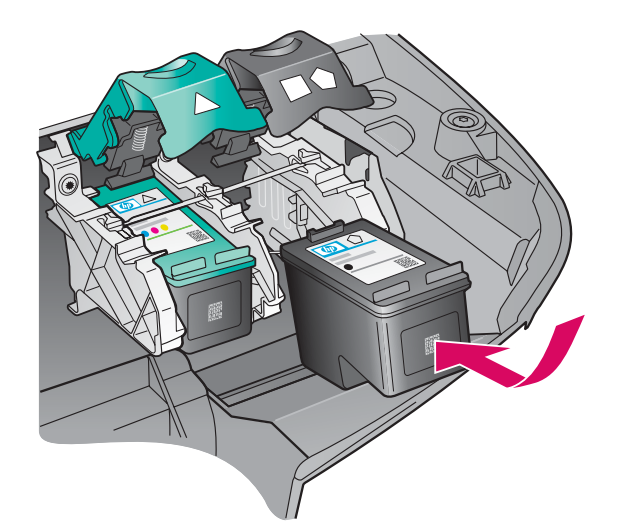

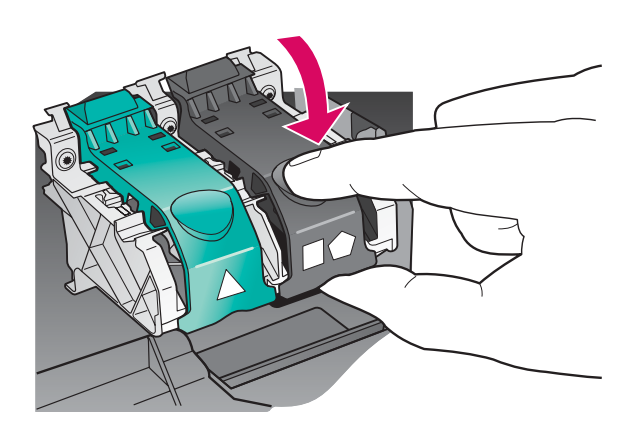

- a Laikykite juodo rašalo kasetę HP etikete į viršų.
- **b** Įstatykite **juodo** rašalo kasetę **dešiniosios** angos priekyje.
- c Lengvai spauskite kasetę į angą, kol ji sustos.
- d Paspauskite sklendę žemyn, kad užsifiksuotų, ir uždalykite dureles.

Spausdinimo kasetės gali būti skirtingo dydžio.

- **a** Turiet **melno** drukas kasetni ar HP uzlīmi uz augšu.
- **b** Novietojiet **melno** drukas kasetni pretī **labajai** atverei.
- $\mathsf c$  Stingri iespiediet kasetni atverē līdz atdurei.
- **d** Nospiediet uz leju aizbīdņus, lai tos aizvērtu un pēc tam aizveriet piekļuves durtiņas.

<sup>1</sup> Drukas kasetņu izmērs, iespējams, nav vienāds.

#### Kaip lygiuoti spausdinimo kaset

#### Izlīdziniet drukas kasetnes

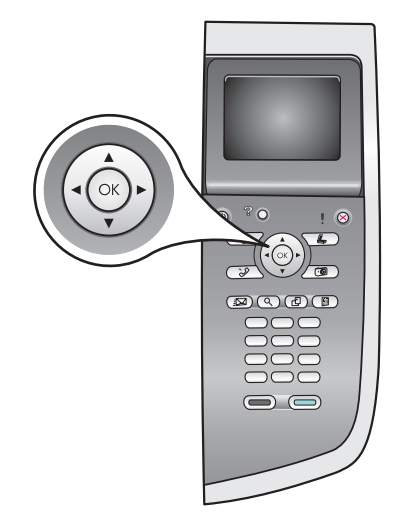

**14**

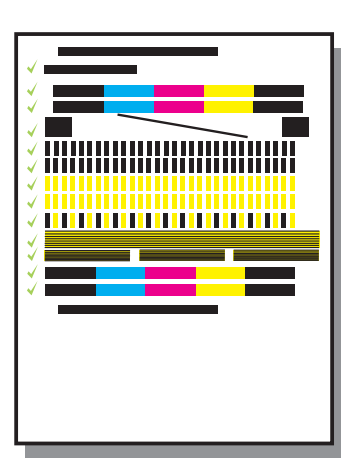

a Paspauskite mygtuką OK (Gerai) pasirodžius kiekvienam valdymo pulto pranešimui, norėdami pradėti kasečių išlygiavimą.

Išlygiavimas gali užtrukti kelias minutes.

**b** Išspausdinus puslapį, išlygiavimas baigtas. Patikrinkite spalvotosios grafikos ekraną ir paspauskite mygtuką OK (Gerai).

Lygiavimo puslapį išmeskite arba atiduokite perdirbti.

 $\, {\mathsf a} \,$  Lai sāktu drukas kasetnes izlīdzināšanu, katrā vadības paneļa uzvednē nospiediet OK .

Izlīdzināšana var aizņemt vairākas minūtes.

**b** Pēc lappuses izdrukāšanas izlīdzināšana ir pabeigta. Pārbaudiet statusu krāsu grafikas displejā un pēc tam nospiediet OK.

Izmetiet vai atkārtoti izlietojiet izlīdzinājuma pārbaudes izdruku.

**15** junkite kompiuter leslēdziet datoru

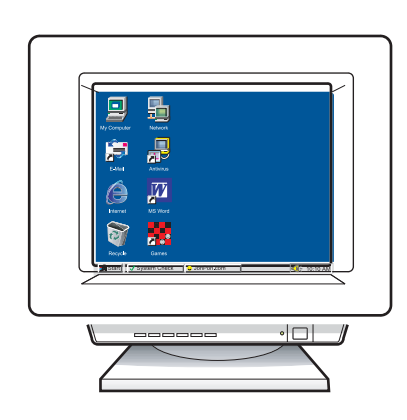

- **a** Įjunkite kompiuterį, jei reikia, prisiregistruokite ir palaukite, kol atsiras darbalaukis.
- **b** Uždarykite visas programas.
- $\, {\mathsf a} \,$  leslēdziet datoru, piesakieties, ja nepieciešams, un pēc tam gaidiet, līdz tiek parādīta darbvirsma.
- **b** Aizveriet visas atvērtās programmas.

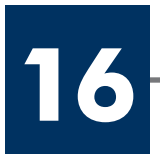

#### Izvēlieties VIENU savienojuma veidu (A vai B)

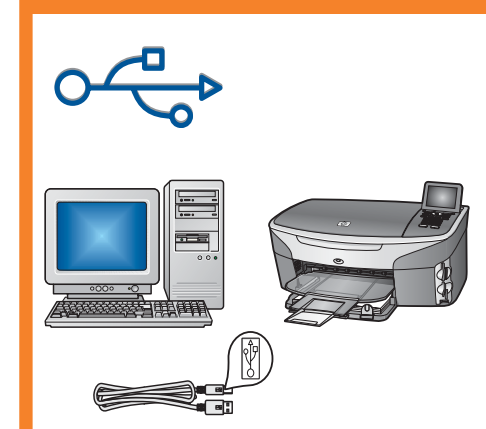

### A: USB ryšys

Naudokite šį ryšio tipą, jei įrenginį norite jungti tiesiogiai prie vieno kompiuterio. (Nejunkite, kol programa nenurodo.)

Reikalingos priemonės: USB kabelis.

Instrukcijų apie USB ryšį ieškokite A skyriuje.

#### A: USB savienojums

Izmantojiet šo savienojuma veidu, lai ierīci tieši pievienotu datoram (nepievienojiet, pirms programmatūra nav norādījusi to darīt).

Nepieciešamais aprīkojums: USB kabelis.

Norādījumus par USB savienojuma izveidi skatiet A sadaļā.

### B: Ethernet (laidinis) tinklas

Naudokite šį ryšio tipą, jei norite Ethernet kabeliu įrenginį sujungti su tinklu.

Reikalingos priemonės: koncentratorius/maršrutizatorius/jungiklis ir Ethernet kabelis.

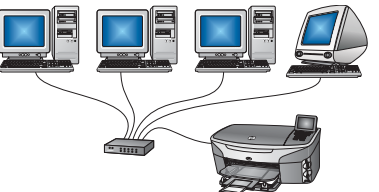

Instrukcijų apie Ethernet kabelio jungimą ieškokite B skyriuje.

#### **B: tīkls Ethernet (vadu)**

Izmantojiet šo savienojuma veidu, lai ierīci pievienotu tīklam ar Ethernet kabeli.

Nepieciešamais aprīkojums: centrmezgls/maršrutētājs/komutators un Ethernet kabelis.

Norādījumus par Ethernet kabeļa savienojuma izveidi skatiet B sadaļā.

Jei jrenginj jungiate prie kompiuterio ar tinklo, pereikite prie **Fakso nustatymo** skyriaus Vartotojo vadove.

Ja nepievienojat ierīci datoram vai tīklam, skatiet norādījumus Lietotāja rokasgrāmatas sadaļā **Faksa uzstādīšana**.

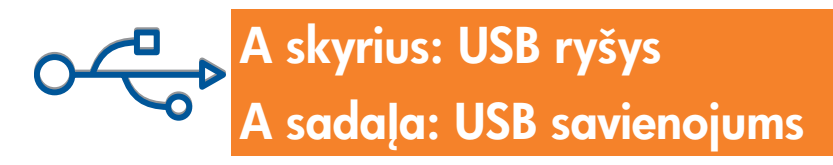

#### Jdėkite reikiamą kompaktinį diską

A1

#### Ievietojiet pareizo kompaktdisku

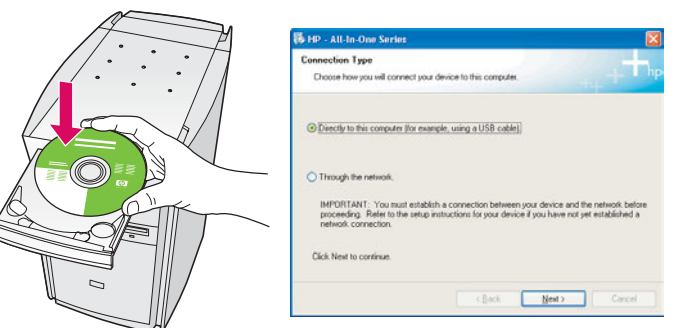

#### Windows vartotojams: Macintosh vartotojams:

- **a** Įdėkite HP all-in-one **Windows** kompaktinį diską.
- **b** Vadovaukitės instrukcijomis ekrane.
- c Connection type (Ryšio tipo) lange pasirinkite directly to the computer (tiesiogiai prie kompiuterio). Pereikite prie kito lango.

- a Ievietojiet HP all-in-one Windows kompakdisku.
- $\bm b$  Izpildiet ekrānā redzamos norādījumus.
- c Lodziņā Connection Type (Savienojuma veids) izvēlieties opciju directly to the computer (tieši ar datoru). Turpiniet atbilstoši norādījumiem nākamajā lappusē.

Jei paleisties ekranas nepasirodo, du kartus paspauskite My Computer (Mano kompiuteris), du kartus CD-ROM piktogramą, ir tada du kartus paspauskite setup.exe.

Ja startēšanas logs netiek parādīts, divreiz noklikšķiniet uz **My Computer** (Mans dators), divreiz noklikšķiniet uz ikonas CD-ROM un pēc tam divreiz uz setup.exe.

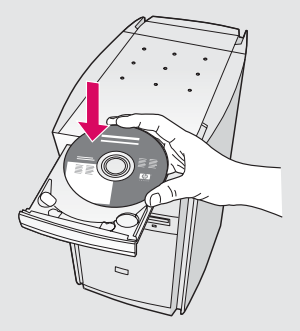

Įdėkite HP all-in-one **Macintosh** kompaktinį diską. Prieš diegdami programinę įrangą, pereikite prie kito žingsnio.

#### Windows lietotājiem: with a material machine metal machine Macintosh lietotājiem:

Ievietojiet HP all-in-one Macintosh kompaktdisku. Pirms programmatūras instalēšanas izpildiet nākamo soli.

## **A2** Prijunkite USB kabelį

#### Pievienojiet USB kabeli

a Gali tekti palaukti kelias minutes, kol ekrane išvysite raginimą prijungti USB kabelį. Pasirodžius raginimui, j HP all-in-one gale esantj prievada ir į bet kurį kompiuterio USB prievadą įjunkite USB kabelį.

#### Windows lietotājiem:

**a** lespējams, būs jāgaida dažas minūtes, līdz ekrānā tiks parādīta USB kabeļa pievienošanas uzvedne. Kad uzvedne tiek parādīta, pievienojiet USB kabeli portam, kas atrodas HP all-in-one aizmugurē, un pēc tam pievienojiet to **jebkuram datora USB portam**.<br>**La Izmantojot USB kabeli, savienojiet datoru ar USB** 

#### Windows vartotojams: Macintosh vartotojams:

a Prijunkite USB kabelį prie kompiuterio USB prievado, esančio galinėje įrenginio dalyje.

#### Macintosh lietotājiem:

portu, kas atrodas ierīces aizmugurē.

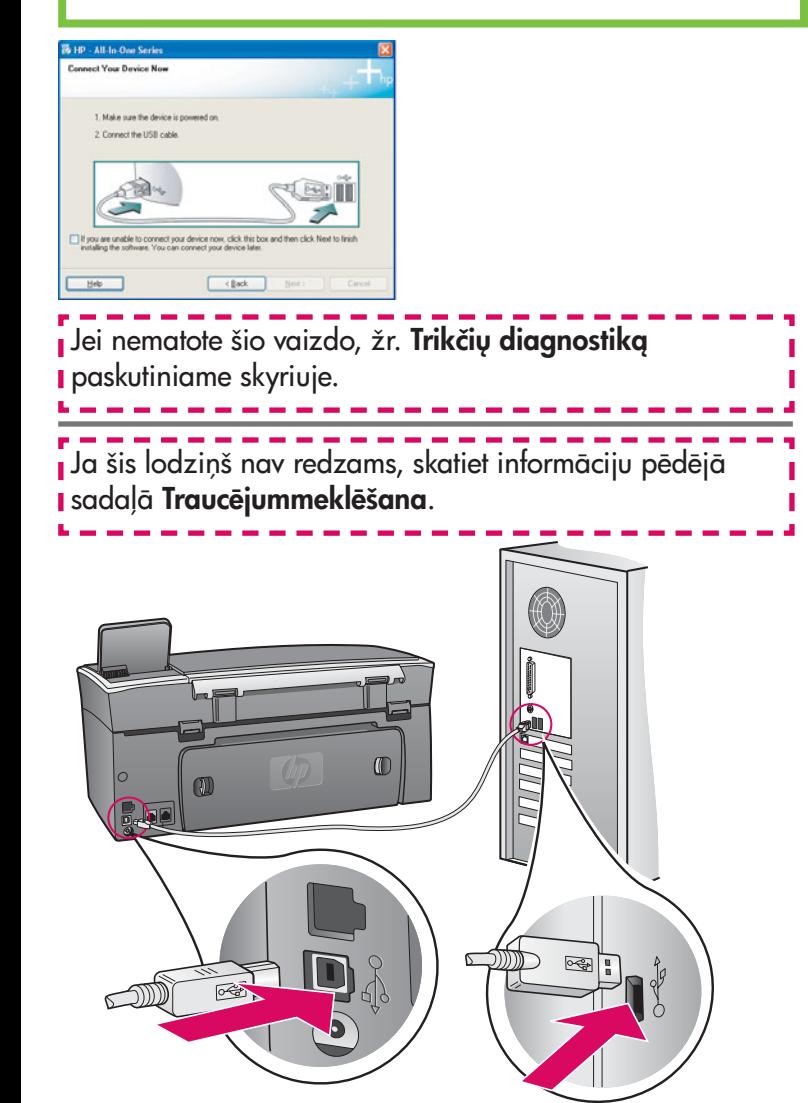

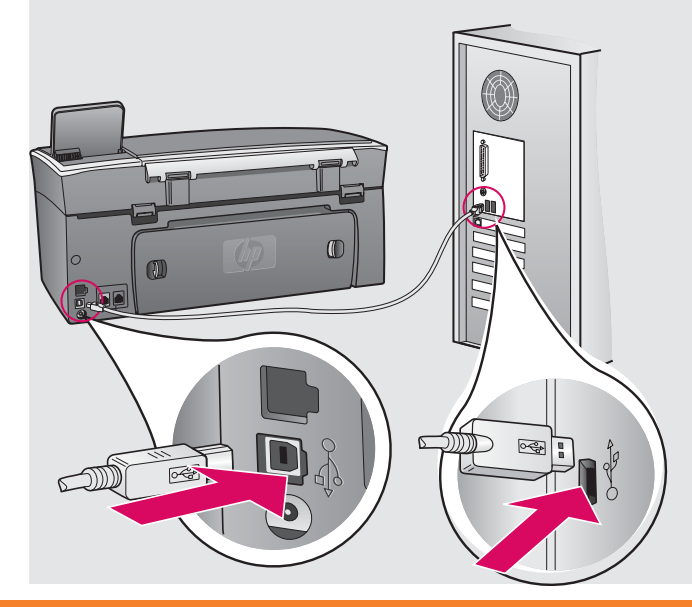

#### Windows vartotojams: Macintosh vartotojams:

b Pagal ekrane atsirandančias instrukcijas užbaikite veiksmus Fax Setup Wizard (Fakso nustatymo vedlio) ir Sign up now (Registracijos) languose.

- b Du kartus paspauskite HP All-in-One Installer piktogramg.
- c Patikrinkite, ar pabaigėte veiksmus visuose languose, įskaitant Setup Assistant (Sgrankos pagalbininka). Turite pasirinkti USB. Dar reikia paspausti Print Center (Spausdinimo centro) mygtuka, kad pridėtumėte HP all-in-one prie spausdintuvų sgrašo.

 $\bm{b}$  Izpildiet ekrānā redzamos norādījumus, lai aizpildītu lodziņus **Fax Setup Wizard** (Faksa iestatīšanas vednis) un **Sign up now** (Pieteikties tūlīt).

#### Windows lietotājiem: Macintosh lietotājiem:

- **b** Veiciet dubultklikški uz ikonas HP All-in-One Installer .
- **c** Pārliecinieties, vai ir aizpildīti visi lodziņi, ieskaitot Setup Assistant (Uzstādīšanas palīgs). Izvēlieties **USB**. Noklikšķiniet arī uz pogas **Print Center** (Drukas centrs), lai pievienotu HP all-in-one printeru sarakstam.

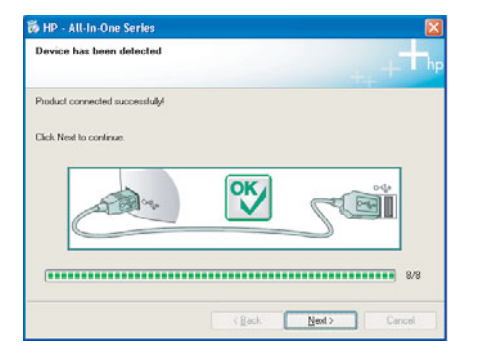

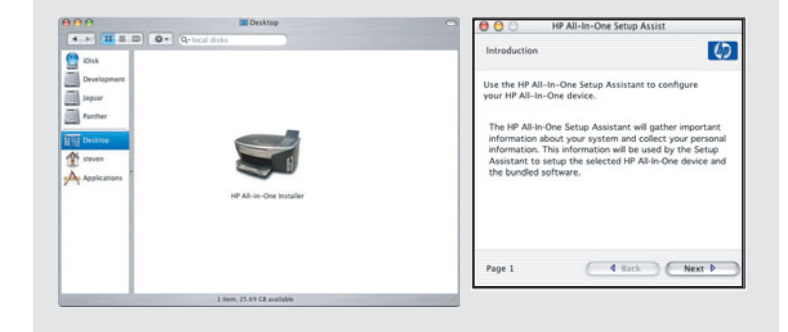

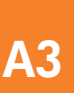

#### Pereikite prie 17 veismo 14 puslapyje

Pārejiet uz 17. soli 14. lappusē

### B skyrius: Ethernet (laidinis) tinklas B sadaļa: tīkls Ethernet (vadu)

#### B1 Prijunkite Ethernet kabel Pievienojiet Ethernet kabeli

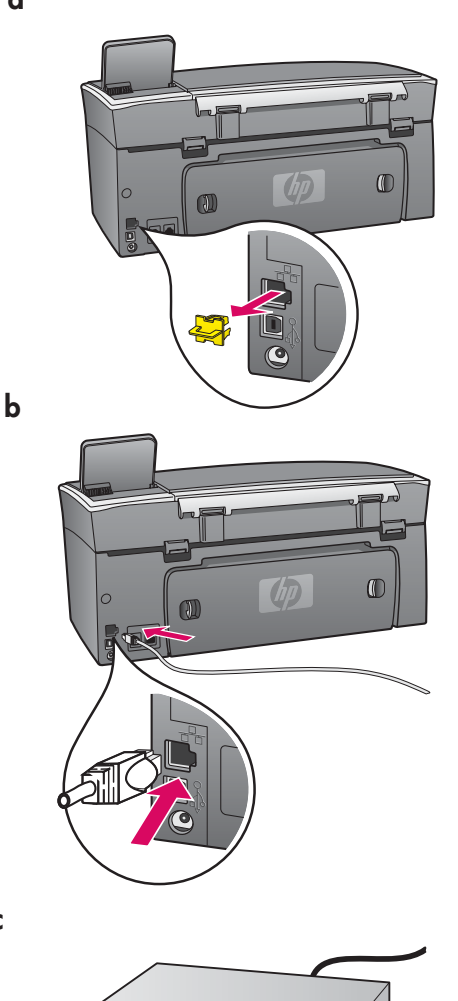

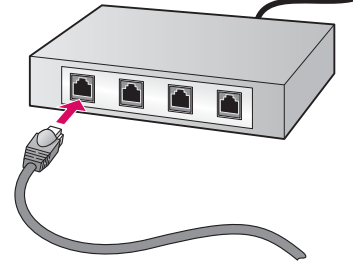

- a a Nuimkite įrenginio gale esantį geltoną kištuką.
	- **b** Vieng Ethernet kabelio galg prijunkite prie Ethernet prievado renginio gale.
	- c Kitg Ethernet kabelio galg prijunkite prie koncentratoriaus/ maršrutizatoriaus/jungiklio. Jei kabelis per trumpas, galite įsigyti ilgesni.

Svarbu: Ethernet kabelio nejunkite prie kabelinio modemo. Turite turėti veikianti tinkla. Jei jau prijungėte USB kabelį, Ethenet kabelio nejunkite.

- **a** Izņemiet dzelteno aizbazni, kas atrodas ierīces aizmugurē.
- $\bm{b}$  Pievienojiet vienu Ethernet kabeļa galu Ethernet portam ierīces aizmugurē.
- $c$  Pievienojiet otru Ethernet kabela galu centrmezglam/maršrutētājam/ komutatoram. Ja kabelis nav pietiekami garš, varat iegādāties garāku.

Svarīgi: Nepievienojiet Ethernet kabeli kabeļmodēmam. Nepieciešams strādājošs tīkls. Nepievienojiet Ethernet kabeli, ja USB kabelis jau ir pievienots.

c

## B2 Parinkite reikiamą kompaktinį diską

#### Izvēlieties pareizo kompaktdisku

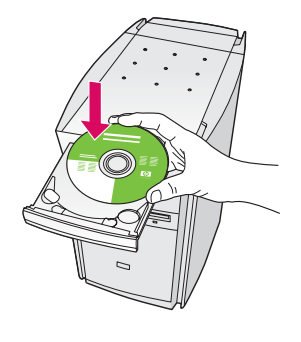

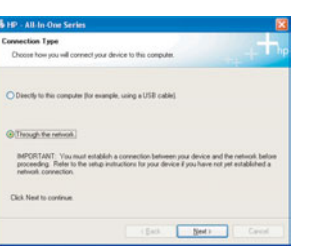

- **a** Įdėkite HP all-in-one **Windows** kompaktinį diską.
- **b** Vadovaukitės instrukcijomis ekrane.
- c Connection Type (Ryšio tipo) lange pasirinkite through the network (per tinklg).
- d Vykdykite ekrane pateikiamas instrukcijas. Turite sutikti su abiem ugniasienės žinutėmis, kitaip nustatymas nepavyks.

#### Windows lietotājiem:

- a Ievietojiet HP all-in-one Windows kompakdisku.
- **b** Izpildiet ekrānā redzamos norādījumus.
- c Lodziņā Connection Type (Savienojuma veids) izvelieties opciju through the network (izmantojot tīklu).
- **d** Izpildiet ekrānā redzamos norādījumus. Jāakceptē abi ugunsmūra ziņojumi. Pretējā gadījumā uzstādīšana neizdosies.

Jei paleisties ekranas nepasirodo, du kartus paspauskite **I My Computer** (Mano kompiuteris), du kartus CD-ROM piktograma, ir tada du kartus paspauskite setup.exe.

Ja startēšanas logs netiek parādīts, divreiz noklikšķiniet I uz My Computer (Mans dators), divreiz noklikšķiniet uz I ikonas CD-ROM un pēc tam divreiz uz setup.exe.

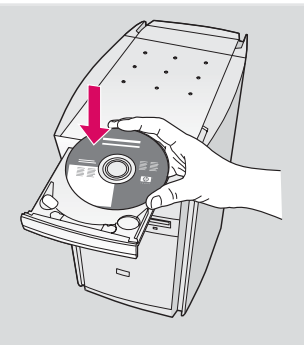

#### Windows vartotojams: Windows vartotojams:

- **a** Įdėkite HP all-in-one **Macintosh** kompaktinį diską.
- b Du kartus paspauskite HP All-in-One Installer piktogramą.
- c Patikrinkite, ar pabaigėte veiksmus visuose languose, jskaitant Setup Assistant (Sgrankos pagalbininka). Turite pasirinkti TCP/IP. Dar turite paspausti Print **Center** (Spausdinimo centro) mygtuką, kad HP all-in-one jtrauktumėte į spausdintuvų sgrašą.

#### Macintosh lietotājiem:

- a Ievietojiet HP all-in-one Macintosh kompaktdisku.
- **b** Veiciet dubultklikški uz ikonas HP All-in-One Installer .
- **c** Pārliecinieties, vai ir aizpildīti visi lodziņi, ieskaitot Setup Assistant (Uzstādīšanas palīgs). Izvēlieties **TCP/IP**. Noklikšķiniet arī uz pogas **Print Center** (Drukas centrs), lai HP all-in-one pievienotu printeru sarakstam.

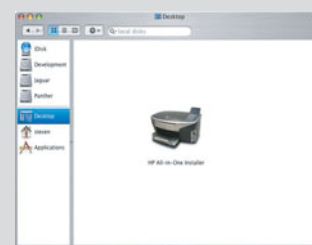

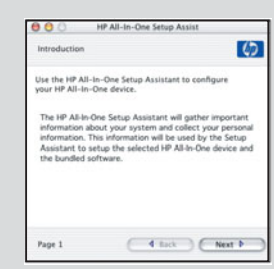

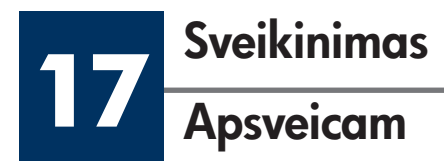

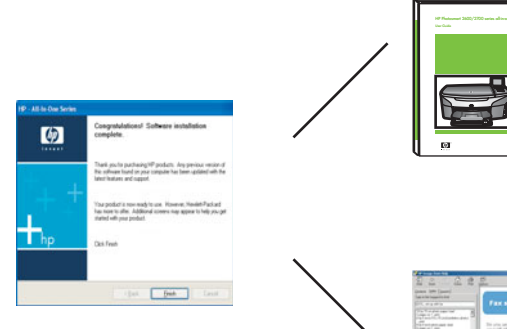

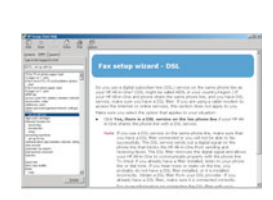

Kai pamatysite langą su užrašu Congratulations! (Sveikiname!), būsite pasirengę naudoti HP all-in-one. Norėdami pradėti, žr. Vartotojo vadovą arba pagalbą ekrane.

Jei tinkle yra papildomų kompiuterių, pereikite prie kito veiksmo.

Kad ieraugāt lodziņu Congratulations! (Apsveicam!), HP all-in-one ir gatavs lietošanai. Kā sākt darbu, skatiet Lietotāja rokasgrāmatā vai ekrāna palīdzībā.

Ja tīklā ir citi datori, pārejiet uz nākamo soli.

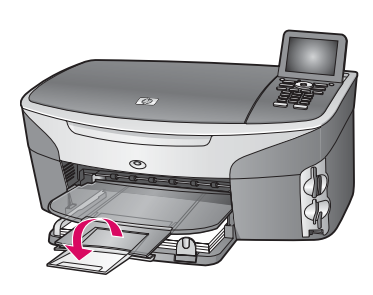

 $\bullet$ 

Ištraukite popieriaus dėklo išplėtimą, kad popierius nenukristų nuo išvesties dėklo.

Lai papīrs nekristu ārā no izvades teknes, izvelciet papīra teknes pagarinātāju.

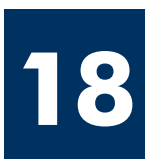

### Papildomų kompiuterių sąranka (pasirinktinai)

### Citu datoru uzstādīšana (papildu)

Jei tinkle yra papildomų kompiuterių, HP all-in-one įdiekite į kiekvieną kompiuterį. Vadovaukitės instrukcijomis ekrane. Patikrinkite, ar pasirinktas ryšio tipas yra tarp tinklo ir HP all-in-one (ne tarp kompiuterio ir tinklo).

Ja tīklā ir citi datori, instalējiet HP all-in-one programmatūru katrā datorā. Izpildiet ekrānā redzamos norādījumus. Izvēlieties tīkla un HP all-in-one savienojuma veidu (nevis datora un tīkla savienojuma veidu).

## Trikčių diagnostika

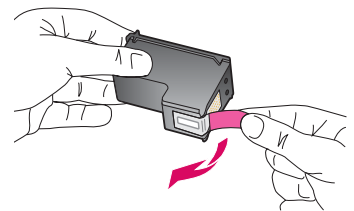

**Problema:** Įdėjus spausdinimo kasetes pasirodo pranešimas **Remove and check print** cartridges (Išimkite ir patikrinkite spausdinimo kasetes).

**Ką daryti:** Išimkite spausdinimo kasetes. Įsitikinkite, kad nuo varinių kontaktų pašalinote visas juostas. Uždarykite dangtelį.

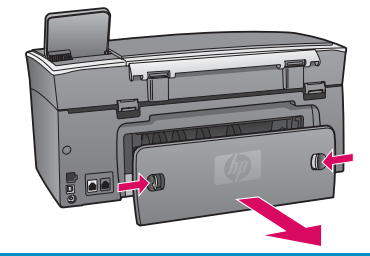

Problema: Užstrigo popierius.

Kg daryti: Nuimkite galinės prieigos dangtį ir švelniai ištraukite popierių. Išjunkite ir vėl jiunkite spausdintuvą. Įdėkite popierių.

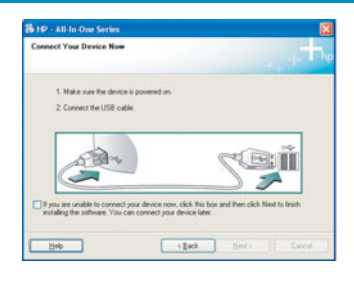

Problema: Ekrane nepasirodė pranešimas, raginantis prijungti USB kabelį.

Kg daryti: Išimkite ir vėl jdėkite HP all-in-one Windows kompaktinį diską. Grįžkite prie A skyriaus.

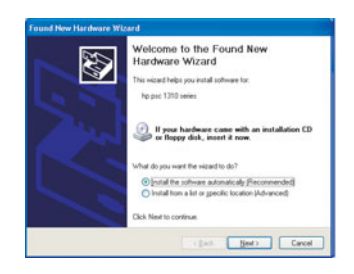

Problema: Pasirodo Microsoft Add Hardware (Microsoft techninės įrangos pridėjimo) langas.

Ką daryti: Spauskite Cancel (Atšaukti). Atjunkite USB kabelį ir tuomet įdėkite HP all-in-one Windows kompaktinį diską. Grįžkite prie A skyriaus.

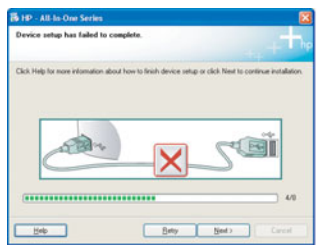

Problema: Ekrane pasirodo pranešimas Device Setup Has Failed To Complete (Nepavyko užbaigti įrenginio sąrankos).

Ką daryti: Patikrinkite, ar valdymo pulto dangtelis pritvirtintas. Išjunkite HP all-in-one ir vėl jį įjunkite. Patikrinkite visas jungtis. Įsitikinkite, kad USB kabelis įjungtas į kompiuterį. Nejunkite USB kabelio prie klaviatūros arba nejjungto koncentratoriaus. Grįžkite prie A skyriaus.

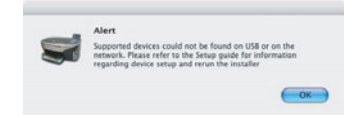

Problema: Nejdiegiama Macintosh programinė įranga.

Kg daryti: Prieš diegdami programinę įrangą, patikrinkite, ar USB kabelis įjungtas į kompiuterį. Nejunkite USB kabelio prie klaviatūros arba nejjungto koncentratoriaus. Grįžkite prie A skyriaus. Informacijos apie tinklo programinės įrangos problemas ieškokite Tinklo vadove.

Daugiau informacijos ieškokite Vartotojo vadove. Išspausdinta ant perdirbamo popieriaus. Pagalbos ieškokite www.hp.com/support.

© Copyright 2004 Hewlett-Packard Development Company, L.P., 2004. Printed in country [].

## **Traucējummeklēšana**

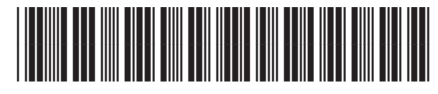

#### **Q3450-90254**

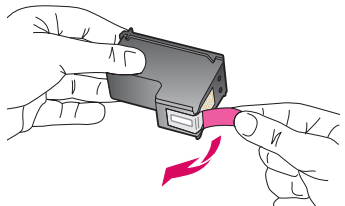

**Problēma:** pēc drukas kasetnes ievietošanas tiek parādīts ziņojums **Remove and check print** cartridges (Izņemiet un pārbaudiet drukas kasetnes).

**Rīcība:** izņemiet drukas kasetnes. Pārliecinieties, vai no vara kontaktiem ir pilnībā noņemta lente. Aizveriet piekļuves durtiņas.

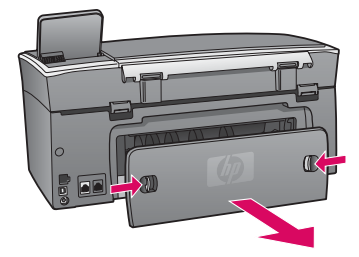

**Problēma:** iestrēdzis papīrs.

**Rīcība:** izņemiet aizmugures piekļuves durtiņas un uzmanīgi izvelciet papīru. Izslēdziet un pēc tam atkal ieslēdziet ierīci. Ievietojiet papīru.

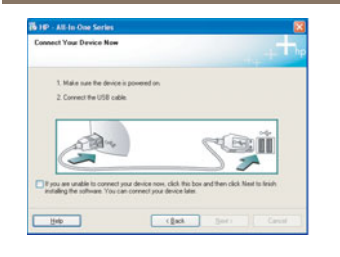

**Problēma:** netika parādīts lodziņš ar informāciju par USB kabeļa pievienošanu.

Rīcība: izņemiet un pēc tam vēlreiz ievietojiet HP all-in-one Windows kompaktdisku. Skatiet A sadaļu.

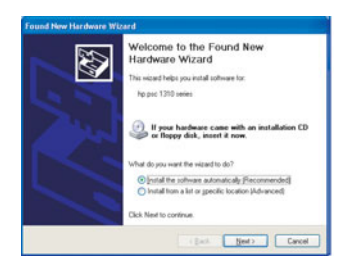

**Problēma:** tiek parādīts lodziņš **Microsoft Add Hardware** (Pievienot aparatūru).

Rīcība: noklikšķiniet uz Cancel (Atcelt). Atvienojiet USB kabeli un pēc tam ievietojiet HP all-in-one Windows kompaktdisku. Skatiet A sadaļu.

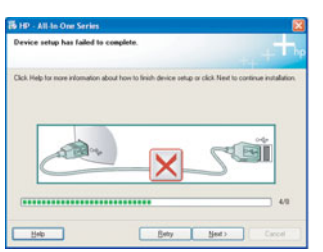

**Problēma:** tiek parādīts lodziņš **Device Setup Has Failed To Complete** (Ierīces uzstādīšana neizdevās).

**Rīcība:** pārliecinieties, vai vadības paneļa pārklājs ir cieši nostiprināts. Atvienojiet HP all-in-one un pievienojiet to vēlreiz. Pārbaudiet visus savienojumus. Pārliecinieties, vai USB kabelis ir pievienots datoram. Nepievienojiet USB kabeli tastatūrai vai neaktīvam centrmezglam. Skatiet A sadaļu.

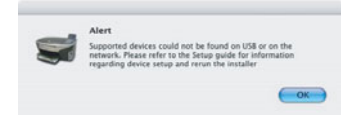

Problēma: netiek instalēta Macintosh programmatūra.

Rīcība: pirms programmatūras instalēšanas pārliecinieties, vai USB kabelis ir pievienots datoram. Nepievienojiet USB kabeli tastatūrai vai neaktīvam centrmezglam. Skatiet A sadaļu. Lai risinātu ar tīkla programmatūru saistītas problēmas, skatiet Tīkla rokasgrāmatu.

Papildinformāciju meklējiet Lietotāja rokasgrāmatā. Iespiests uz pārstrādāta papīra. Lai saņemtu palīdzību, apmeklējiet www.hp.com/support.

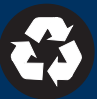